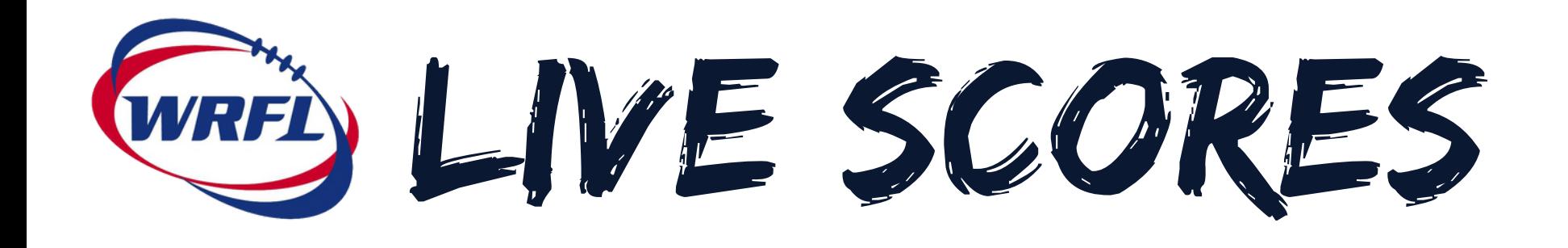

Live scores is an online tool that allows administrators and team managers to record scores in real time while at the game via their mobile phone or tablet.

It allows live scores to be published to the league website including play by play actions.

- To use live scores you will need to register for a SP Passport with SportsTG, if you haven't already.
- You will also need your club or league administrator to give you access to your teams database for result entry.

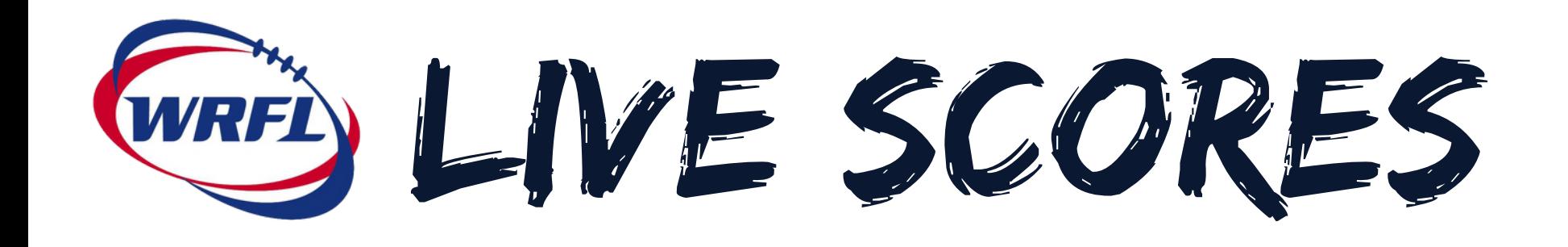

If you are a team manager you can access your teams live scores by signing into Sports TG (just as if you would to create your team sheet or enter final results).

Locate the game you want to use live scoring for and once you have found it click "AT GAME"

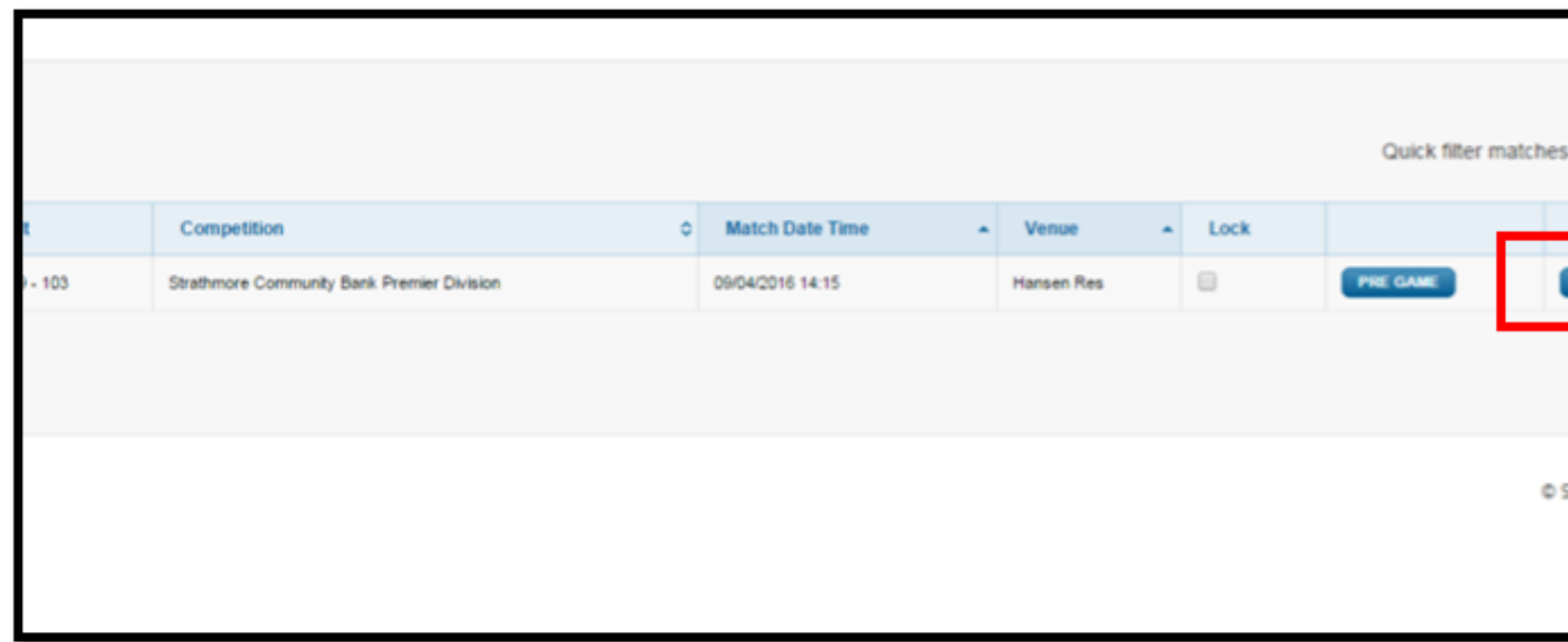

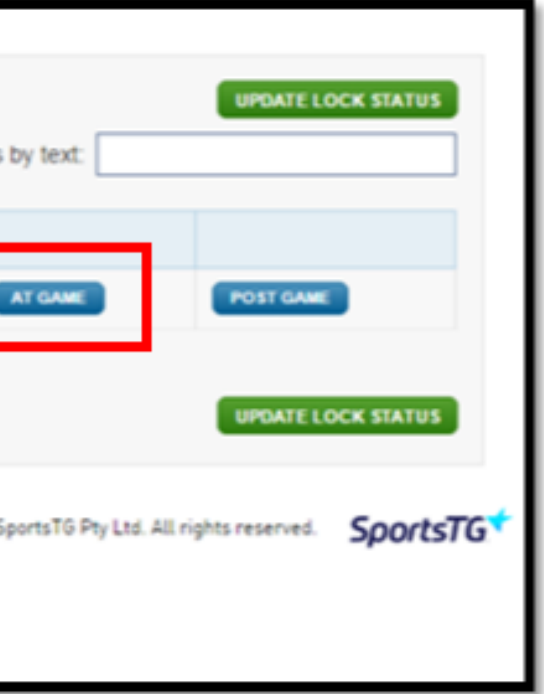

WRED LIVE SCORES

You will be prompted to select your scoring method. PROGRESSIVE or LIVE SCORES. You can change this at any time.

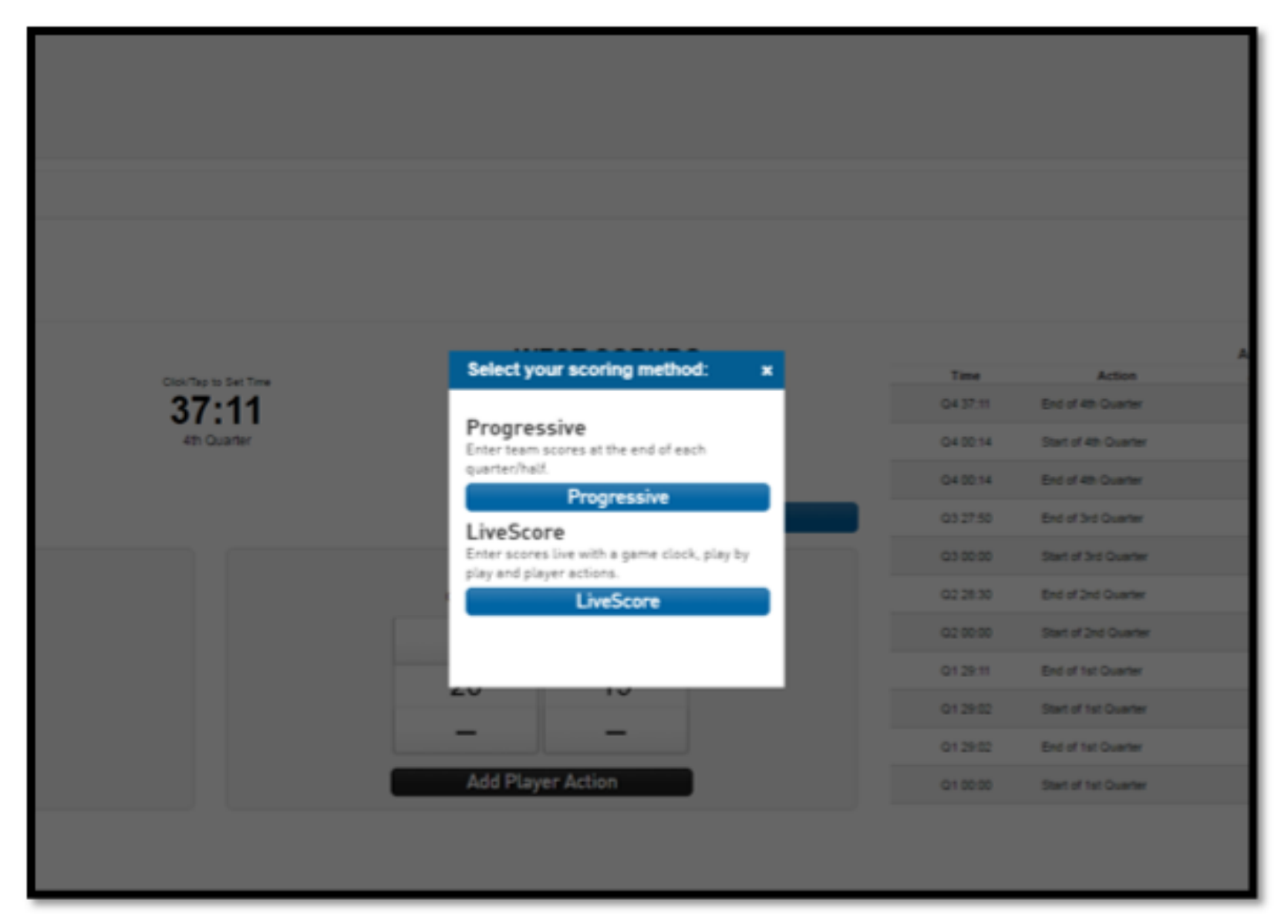

WRED LIVE SCORES

**PROGRESSIVE** Enter team score at the end of each quarter/half

LIVE SCORE Enter scores live with a game clock, play by play and player actions

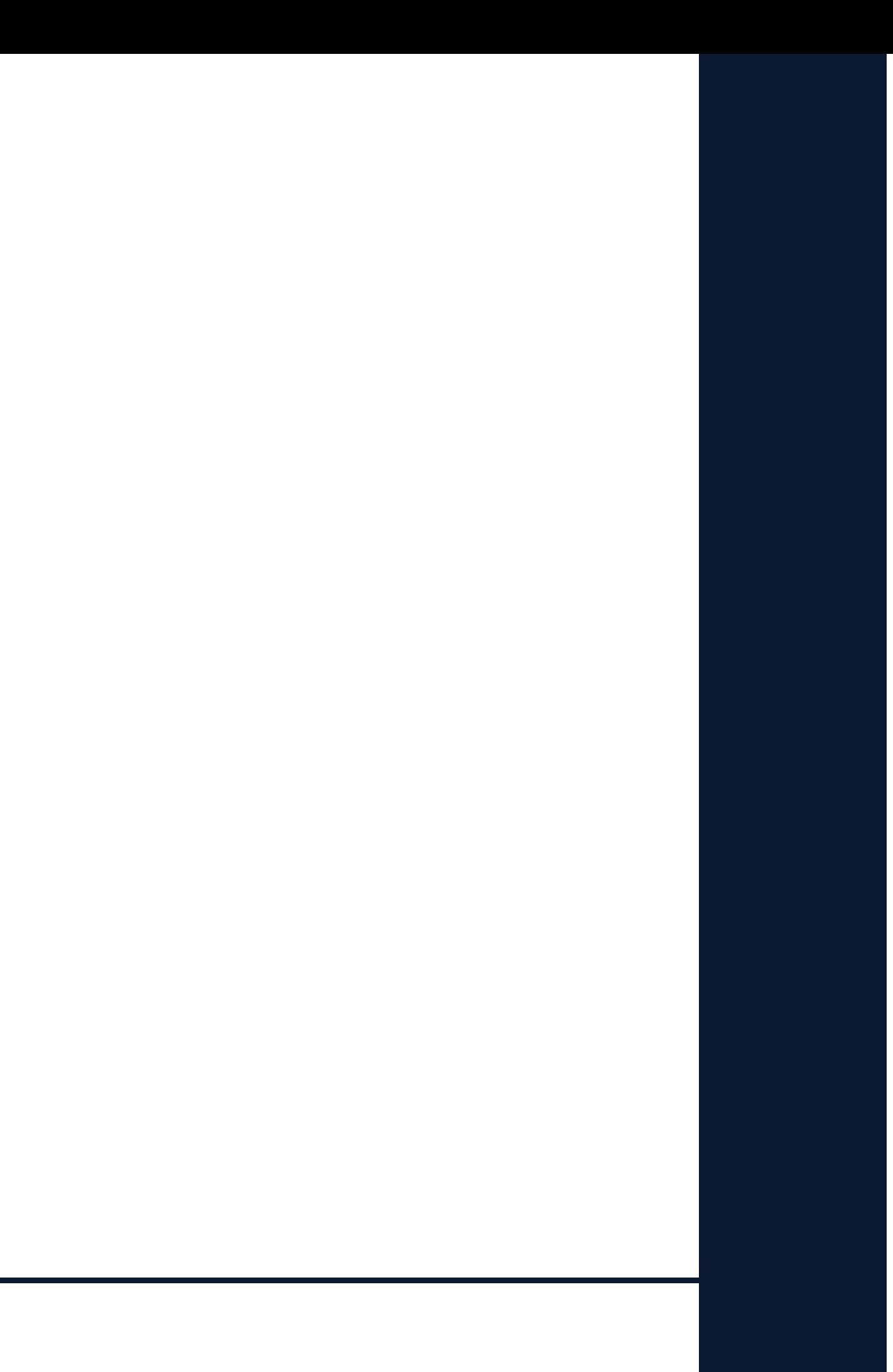

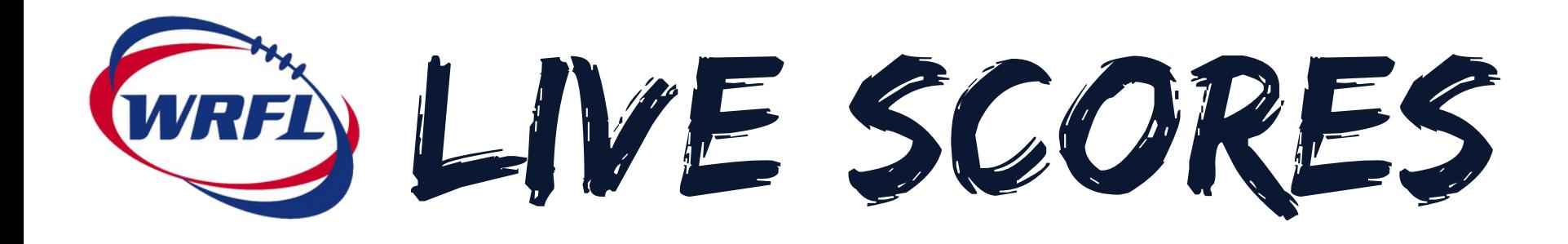

### Click LIVE SCORE

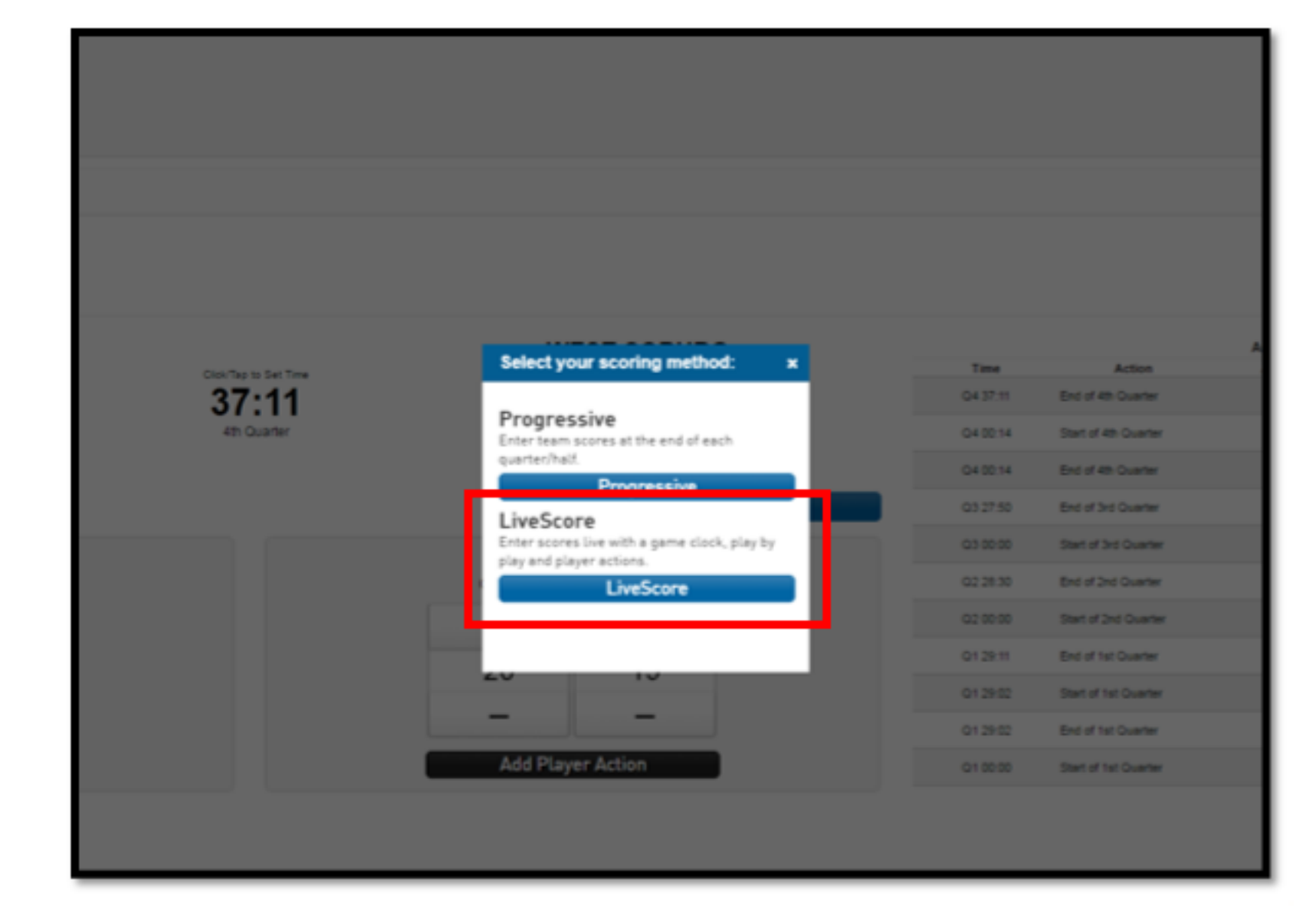

WEB LIVE SCORES

### Live scores will launch for the selected game.

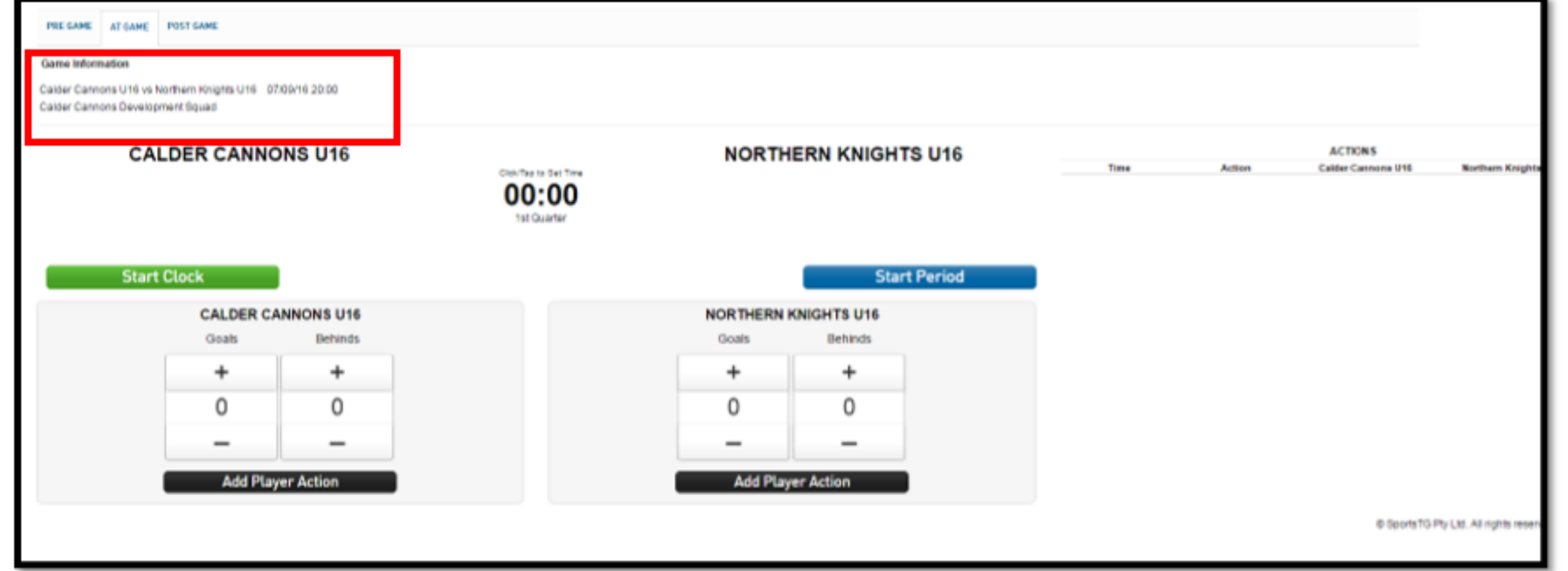

The game information screen provides a number of options for inputting live progress scores, player actions and the game time.

WEB LIVE SCORES

### At the commencement of the game, click "START CLOCK"

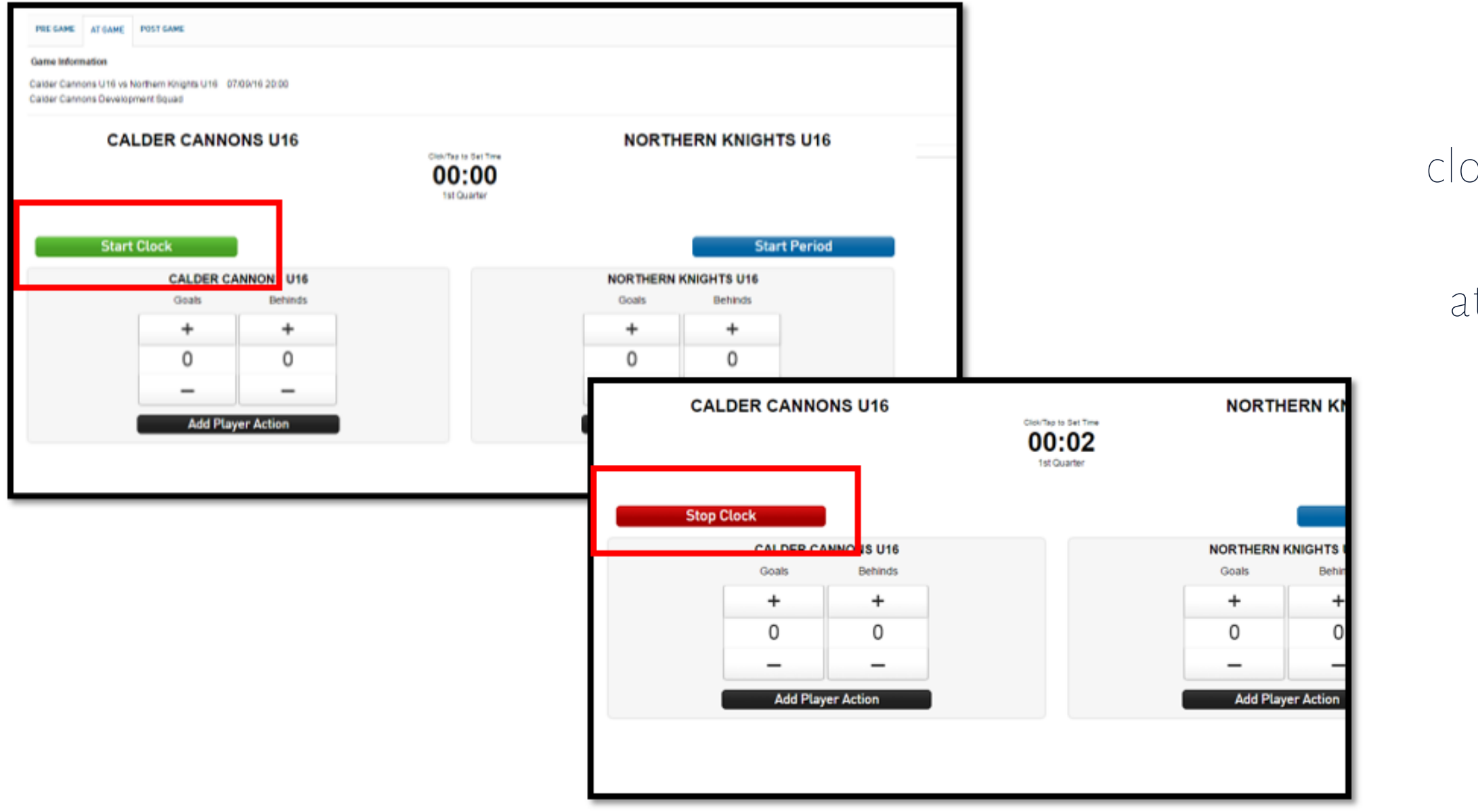

The clock will commence. Once the ock starts the "START CLOCK" button will change to "STOP CLOCK" you can pause the clock at any time by pushing "STOP CLOCK"

WRED LIVE SCORES

### When a team scores click on the plus "+" button below the scoring team to add goals or behinds for that teams scoreboard.

![](_page_7_Picture_97.jpeg)

If you make an error you can click on the minus "-" button to deduct from that teams score.

WEB LIVE SCORES

# To add a player action such as goal scorer click on "ADD PLAYER ACTION" below the team the action belongs to.

![](_page_8_Figure_2.jpeg)

![](_page_8_Picture_78.jpeg)

A list of available player actions will appear. Click on the action you want to add.

The player list for that team will appear. Click on the name of the player you want to assign the action to.

![](_page_9_Picture_129.jpeg)

You will be returned to the scoreboard and the actions are will be updated with the newly added action.

![](_page_9_Picture_7.jpeg)

![](_page_9_Picture_0.jpeg)

WRED LIVE SCORES

# If you have added a scoring player action ie. A goal or behind the score will automatically update with the score.

![](_page_10_Picture_79.jpeg)

As each action is added it will be listed above the previous action.

WES SCORES

If you make a mistake on a player action the action can be deleted by clicking on the button next to the action that you want to delete.

![](_page_11_Figure_2.jpeg)

It must be deleted by the end of the current quarter.

After a quarter concludes, player actions cannot be deleted.

![](_page_11_Picture_138.jpeg)

WES SCORES

# The live scores will be shown on the league mobile and website on the fixture page.

![](_page_12_Picture_152.jpeg)

At the end of the quarter click "STOP CLOCK" and "END PERIOD". When the next quarter is ready to start, click "START PERIOD" and start the clock again.

Please Note: Live scores does not finalise the match result. Team Manager will still need to go into POST GAME to do this.